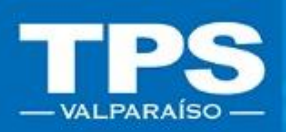

# MANUAL DE USUARIO Tarifa de Seguridad/ Transacciones en Línea

#### TRANSACCIONES EN LÍNEA / 2019

PACIFICO SUR VALPABAISO S

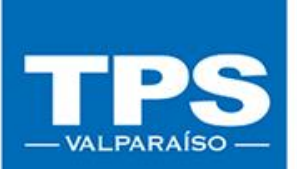

# Contenido

- Introducción al sistema
- II. Acceso a Página transaccional de TPS 2.1-Pago Security Fee Exportación 2.2-Pago Security Fee Importación DIRECTA (IRD) 2.3-Pago Security Fee Importación INDIRECTA (IRI)

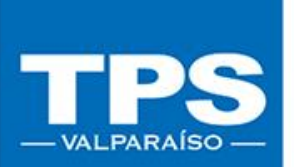

### Introducción al sistema Terminal Pacífico Sur S.A.

Le da la bienvenida al sitio web transaccional, en el cual podrá realizar las gestiones correspondientes para la inscripción de carga y pago web de los servicio asociados a sus contenedores de forma rápida y segura.

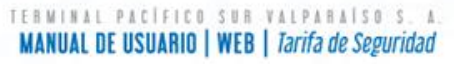

### II. Acceso a Sitio web Transaccional

- 1. Para ingresar a trámites en línea ingresar a navegador de Internet (Mozilla, Chrome) y digitar la URL [www.tps.cl](http://www.tps.cl/).
- 2. Seleccionar opción Acceso Clientes e ingresar: EMAIL + CONTRASEÑA

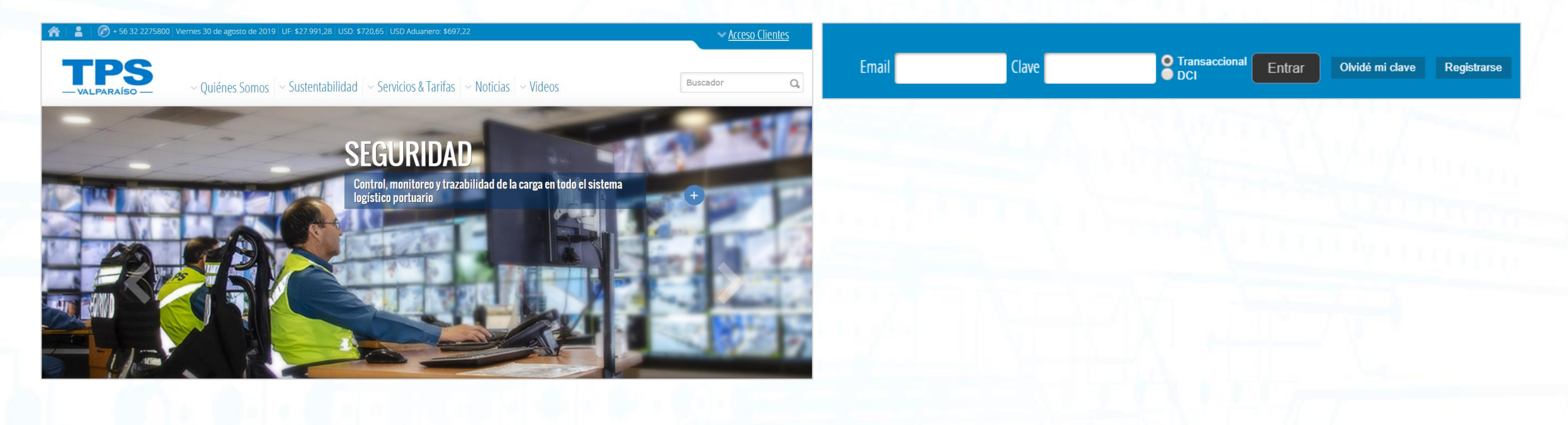

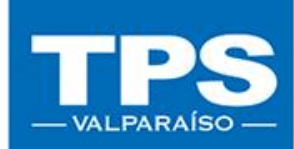

#### 2.1-Pago Security Fee Exportación

Para poder realizar el pago del servicio Security Fee deberás primero inscribir tus contenedores, para luego realizar los pagos.

### Sigue los siguientes pasos para un correcto funcionamiento.

• 1. Seleccionar la opción Transacciones en Línea: EXPO-PreGate.

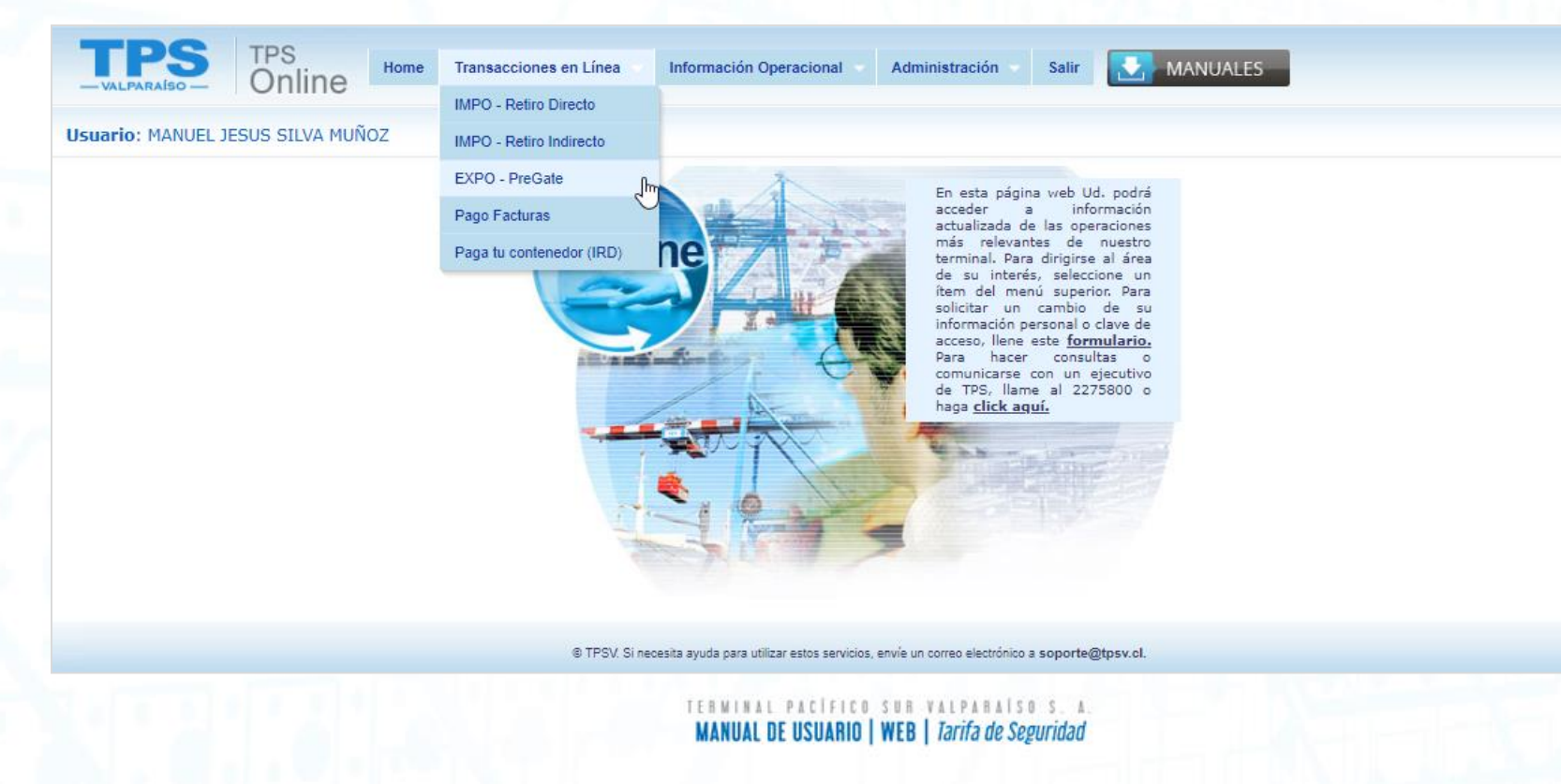

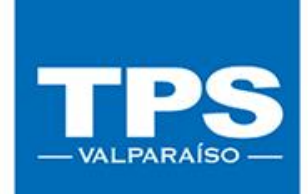

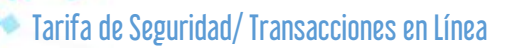

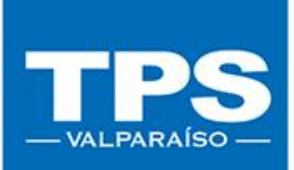

• 2. Ingresar Booking y Luego Buscar, para comenzar la inscripción del contenedor:

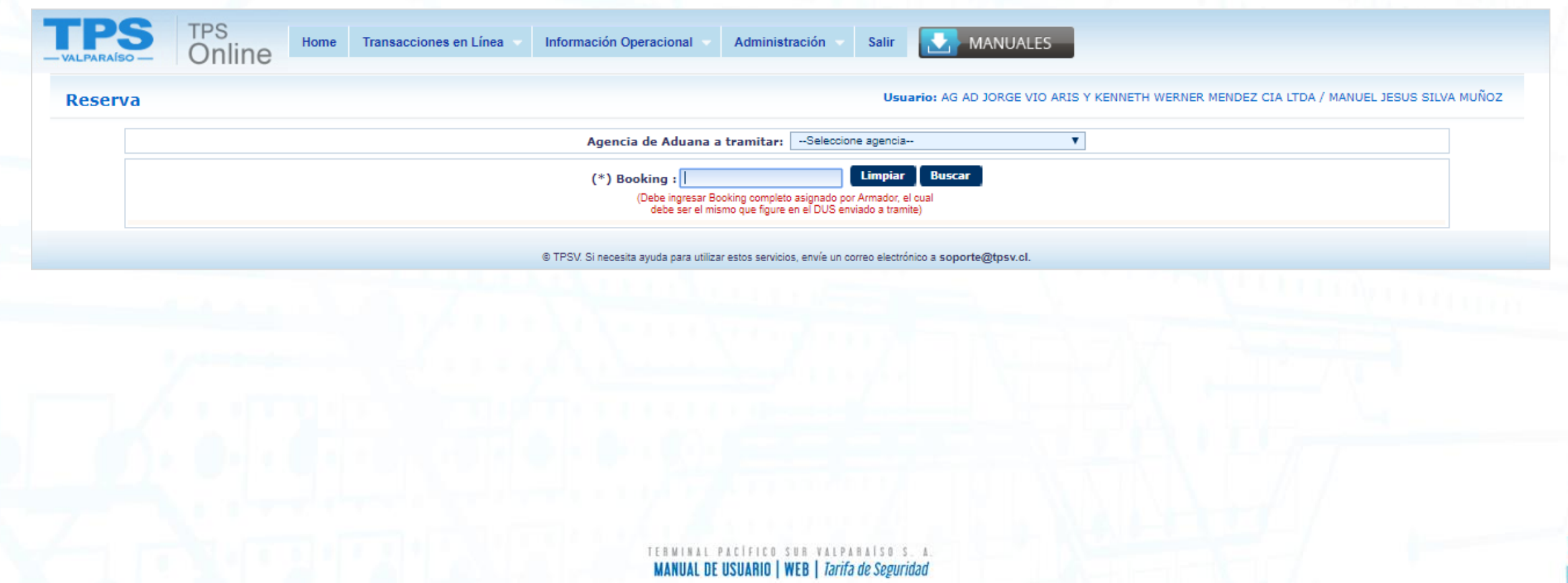

• 3. Una vez finalizada la inscripción del contenedor, éste quedará como sigue: Editar: EDITAR

Estado Pago: NO PAGADO

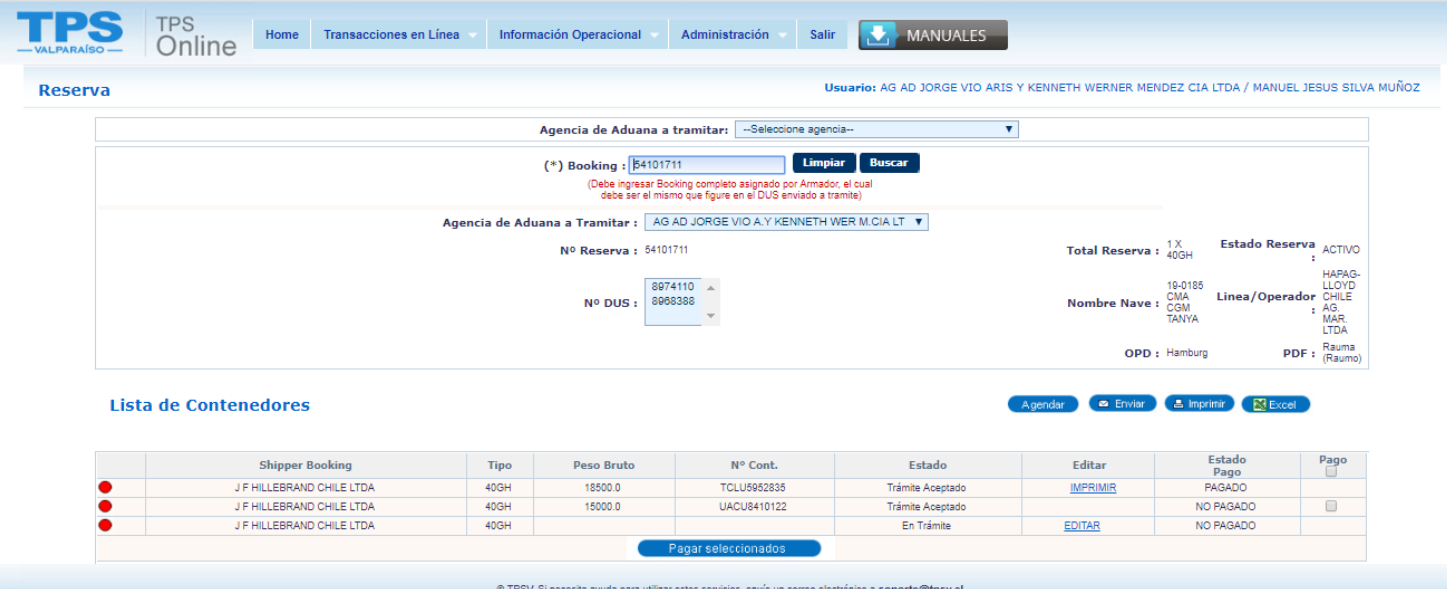

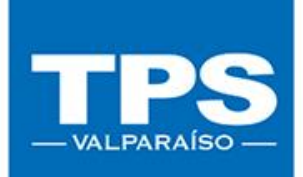

Para finalizar la inscripción web del contenedor, es necesario completar el trámite de pago en línea. Los medios de pago disponibles son:

- -Pago con Crédito TPS
- Botón de Banco Crédito Inversiones (BCI)
- Botón de Banco de Chile
- Botón de Banco Santander Santiago

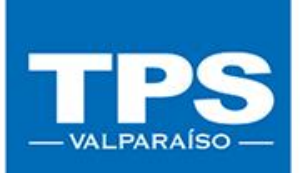

• 4. Para proceder con el pago seleccionar el botón Pago asociado a cada contenedor, el cual habilitará el botón Pagar Seleccionados:

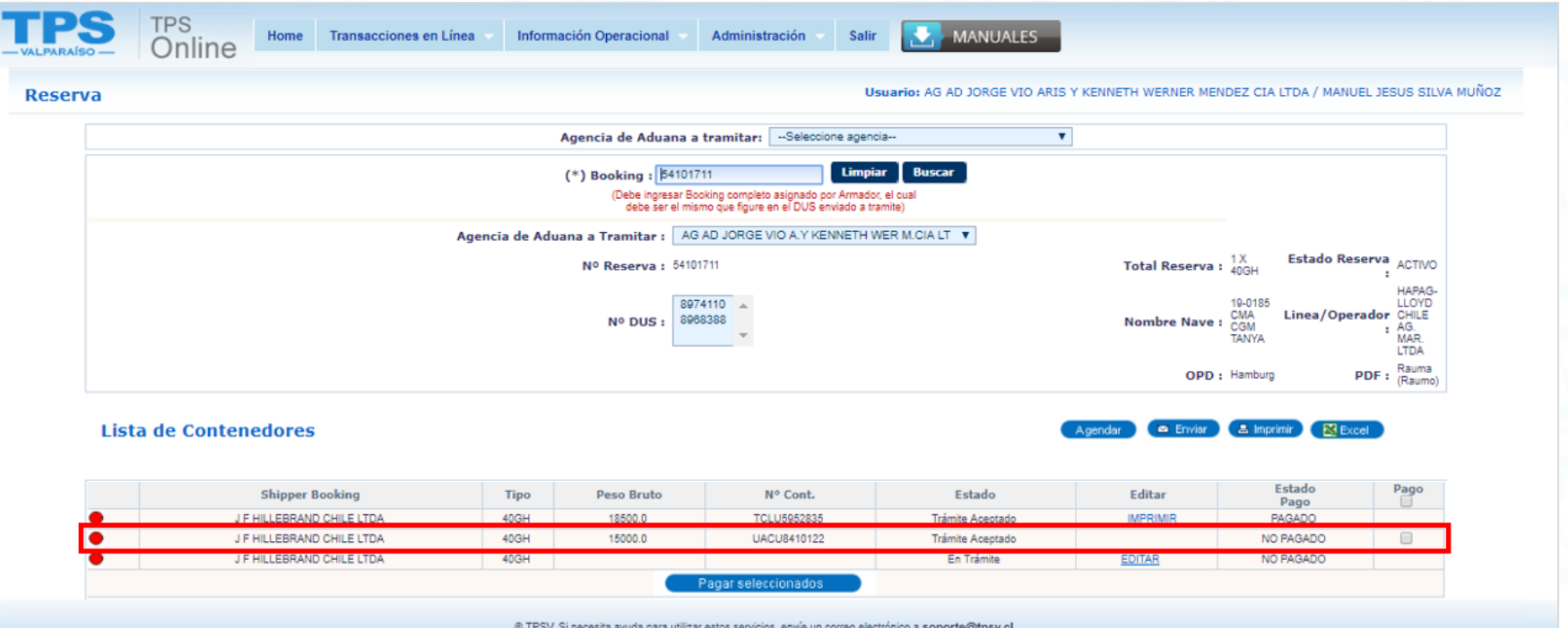

TERMINAL PACÍFICO SUR VALPARAÍSO S. A **MANUAL DE USUARIO | WEB | Tarifa de Seguridad** 

• 5. El sistema dispondrá una nueva página con el resumen de pago de los servicios seleccionados. En caso de haber seleccionado el Servicio de Pesaje, aparecerán 2 servicios a pagar, de lo contrario, sólo el Servicio Security Fee estará disponible para realizar el pago en línea.

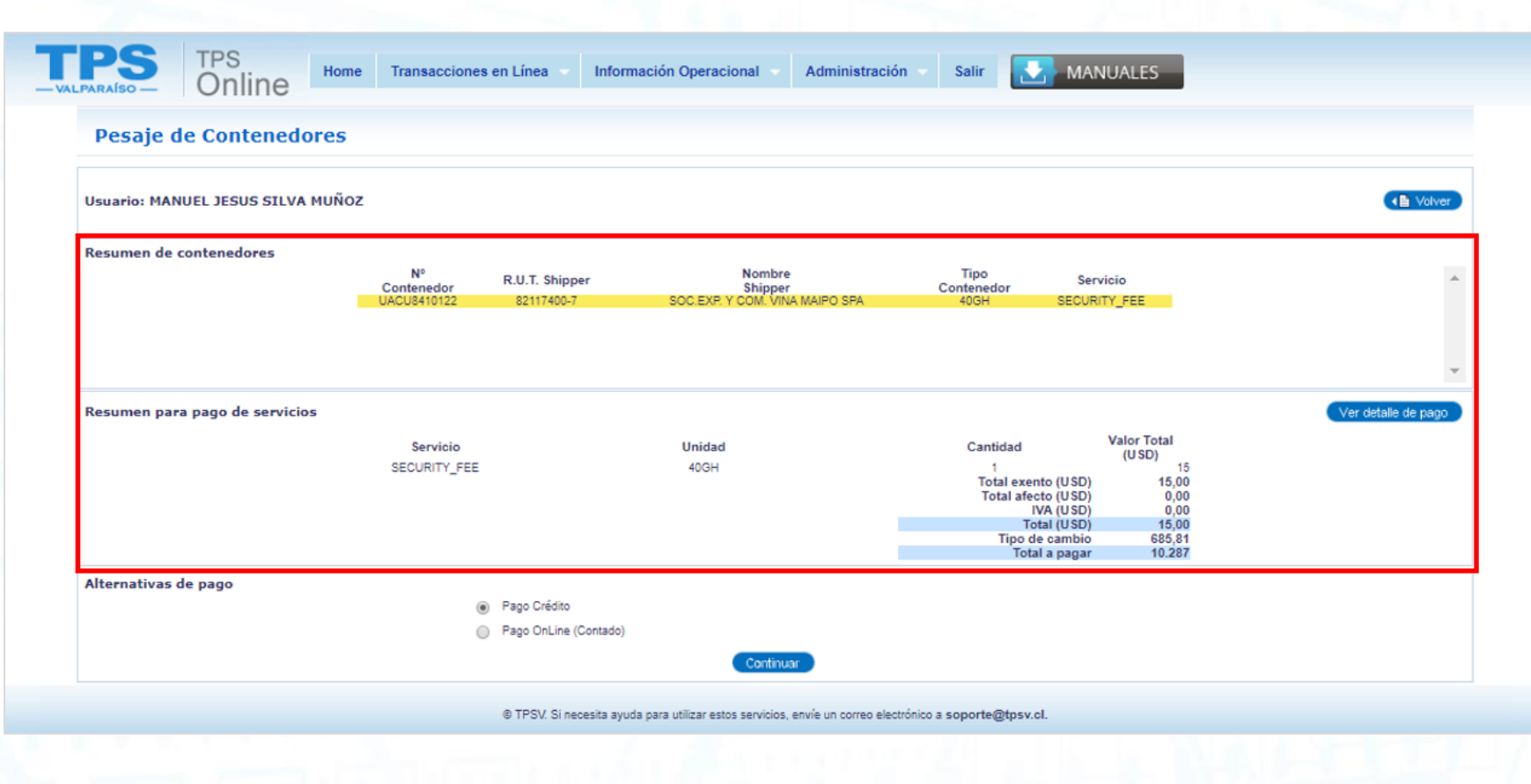

TEBMINAL PACIFICO SUB VALPABAISO S. A **MANUAL DE USUARIO | WEB | Tarifa de Seguridad** 

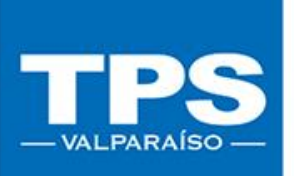

• 6. Una vez validado el resumen de pago, puedes seleccionar el medio de pago para luego finalizar el proceso del trámite en línea.

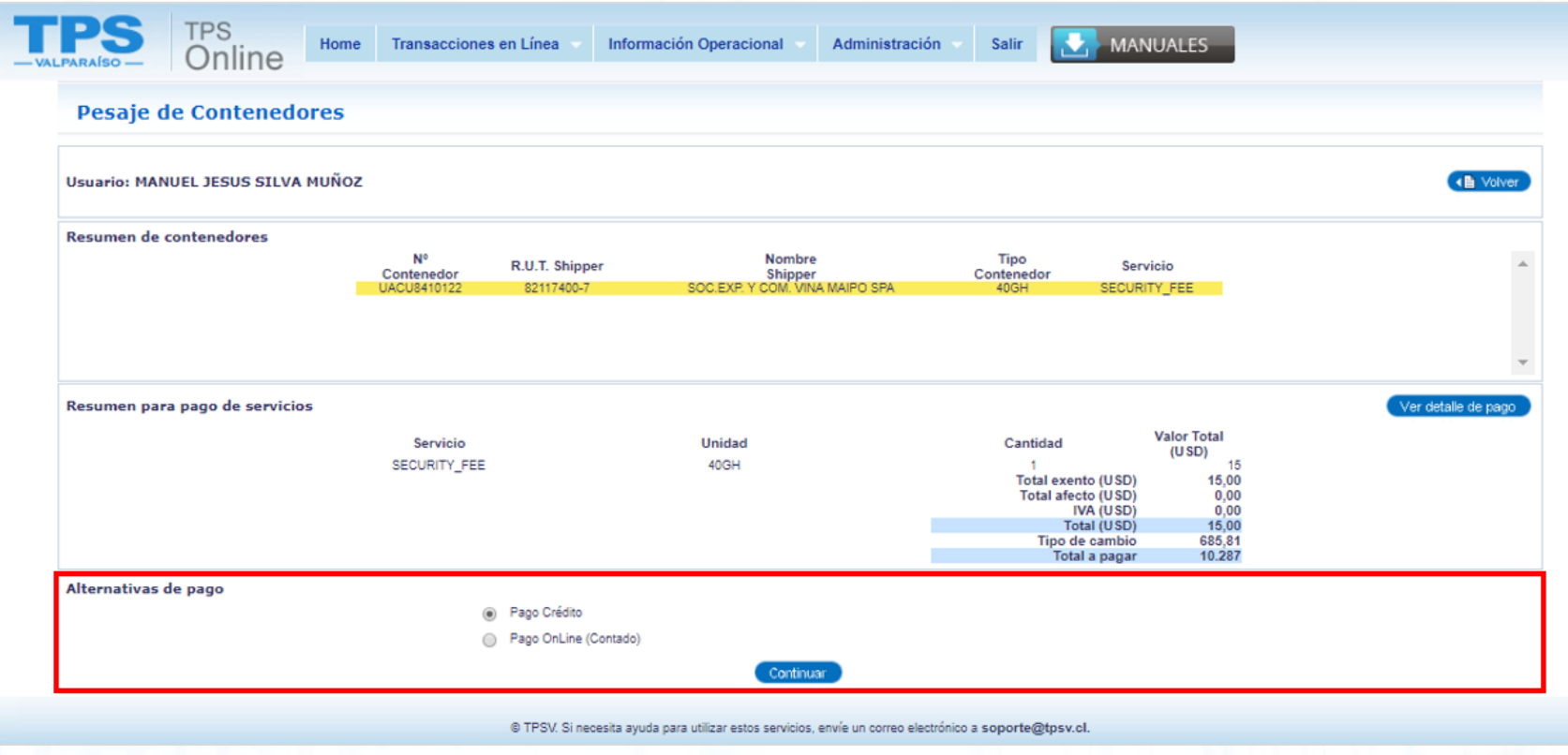

CIFICO SUR VALPABAISO S. **MANUAL DE USUARIO | WEB | Tarifa de Seguridad** 

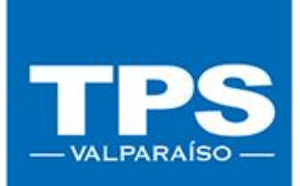

• 7. Una vez terminado el pago (independiente de el medio de pago utilizado: Crédito TPSo Botón de Banco)

Se enviará correo electrónico informando el estado de recaudación exitosa.

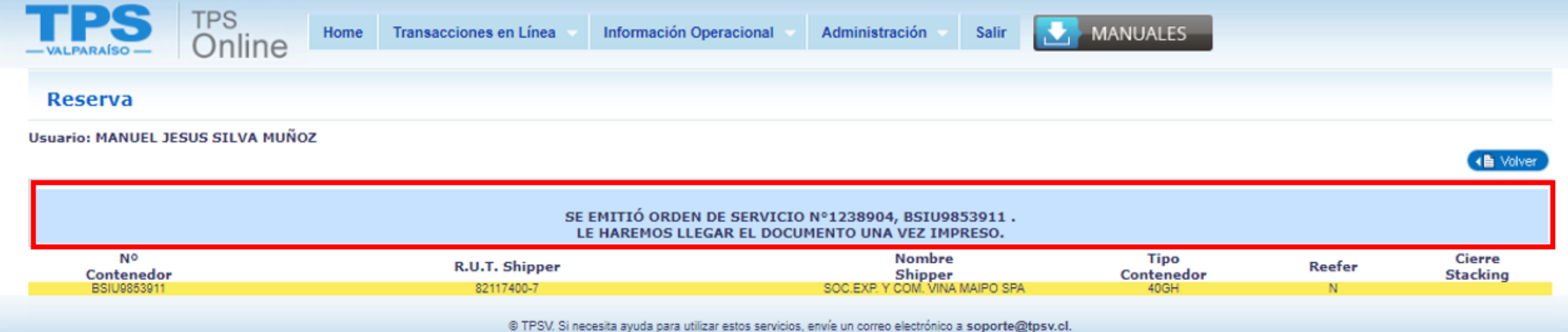

TERMINAL PACÍFICO SUR VALPARAÍSO S. / **MANUAL DE USUARIO | WEB | Tarifa de Seguridad** 

- 2.2-Pago Security Fee Importación DIRECTA (IRD) Para poder realizar el pago del servicio Security Fee deberás primero inscribir tus contenedores, para luego realizar los pagos. Sigue los siguientes pasos para un correcto funcionamiento.
- 1. Seleccionar la opción Transacciones en Línea: Paga tu contenedor (IRD).

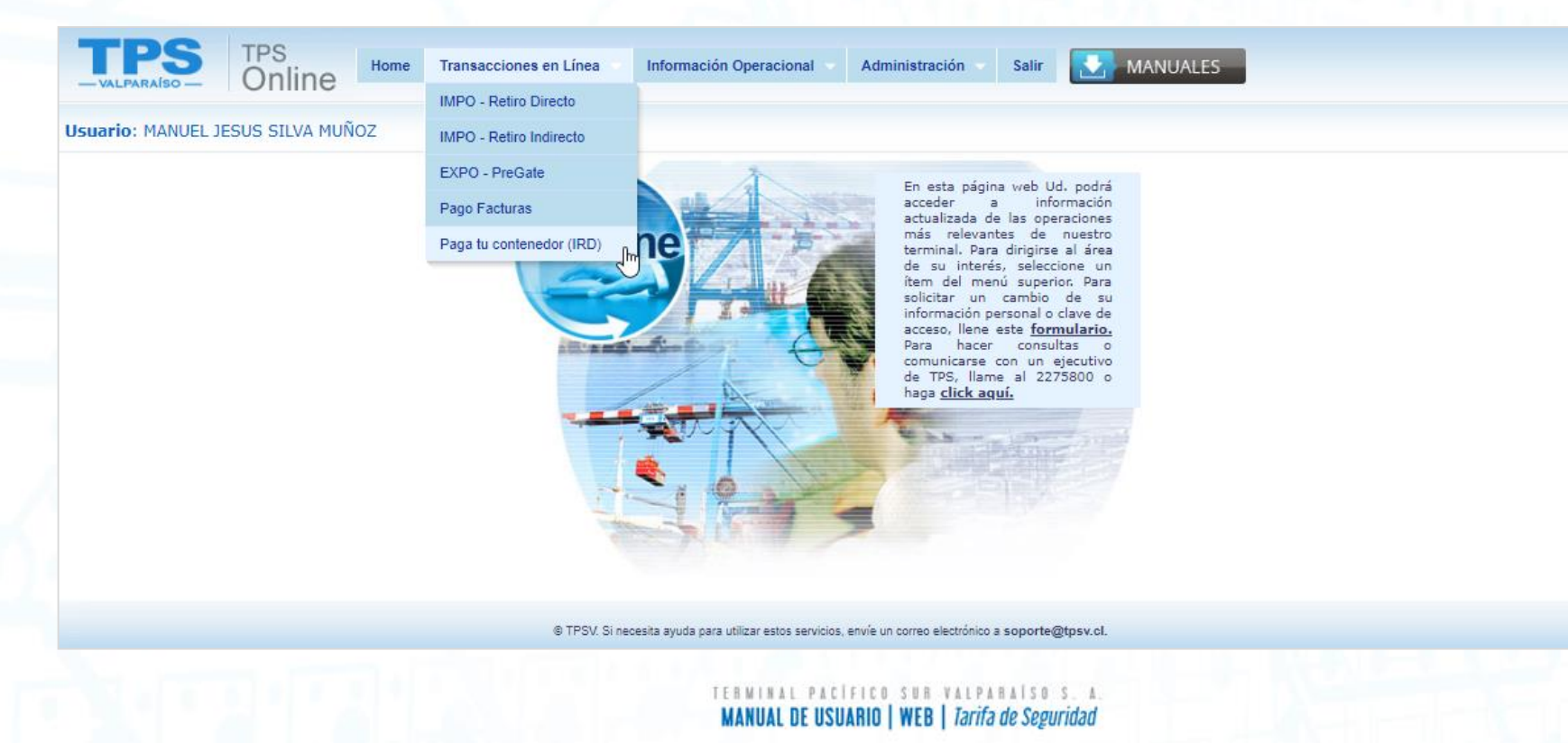

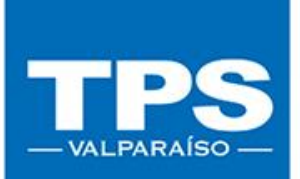

• 2. Digitar contenedor o Bill of Lading asociado a la unidad a pagar y luego Buscar. El sistema mostrará todas las visitas activas de ese contendor.

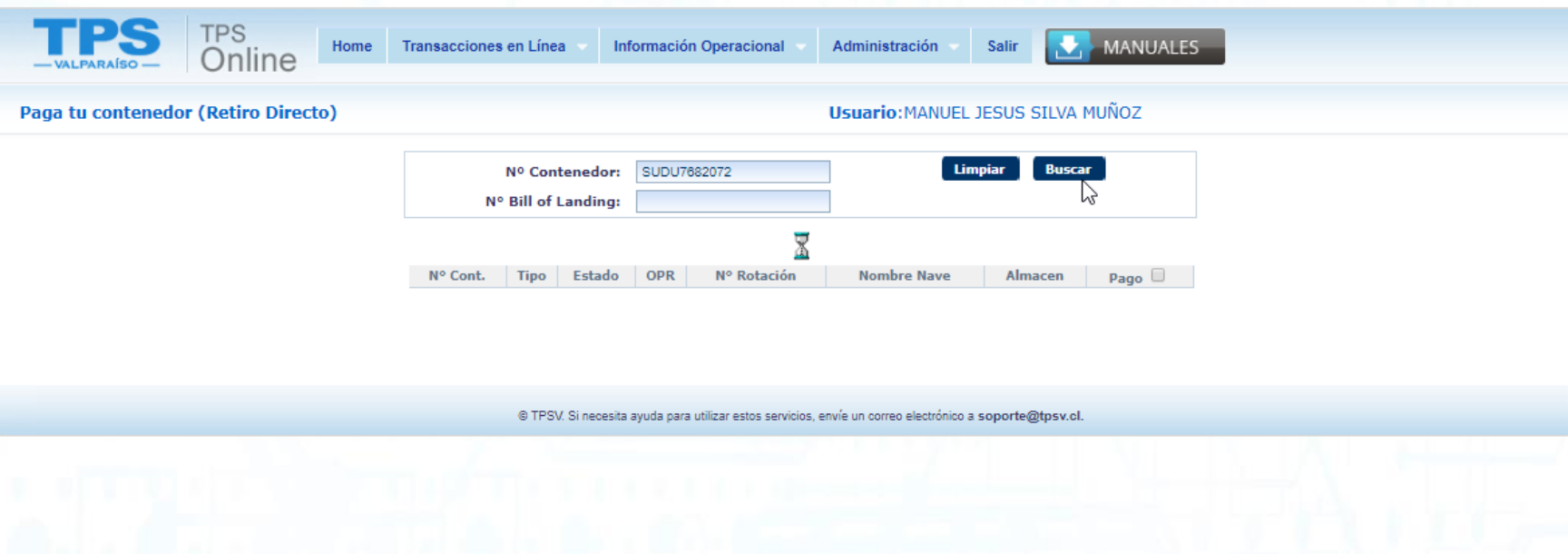

- 3. Seleccionar él o los contenedores a pagar.
- 4. Ingresar el rut del cliente y/o Consignatario asociado a la carga. Recuerda que el cliente debe estar relacionado con el documento aduanero tramitado. Para validar el rut ingresado haz click en la leyenda "Certifico que el rut Ingresado tiene directa relación con el documento aduanero", luego presionar botón Pagar.

#### Si deseas pedir el servicio de traslado documental, seleccionar el check Solicitar Servicio de traslado documental para continuar con el posterior pago.

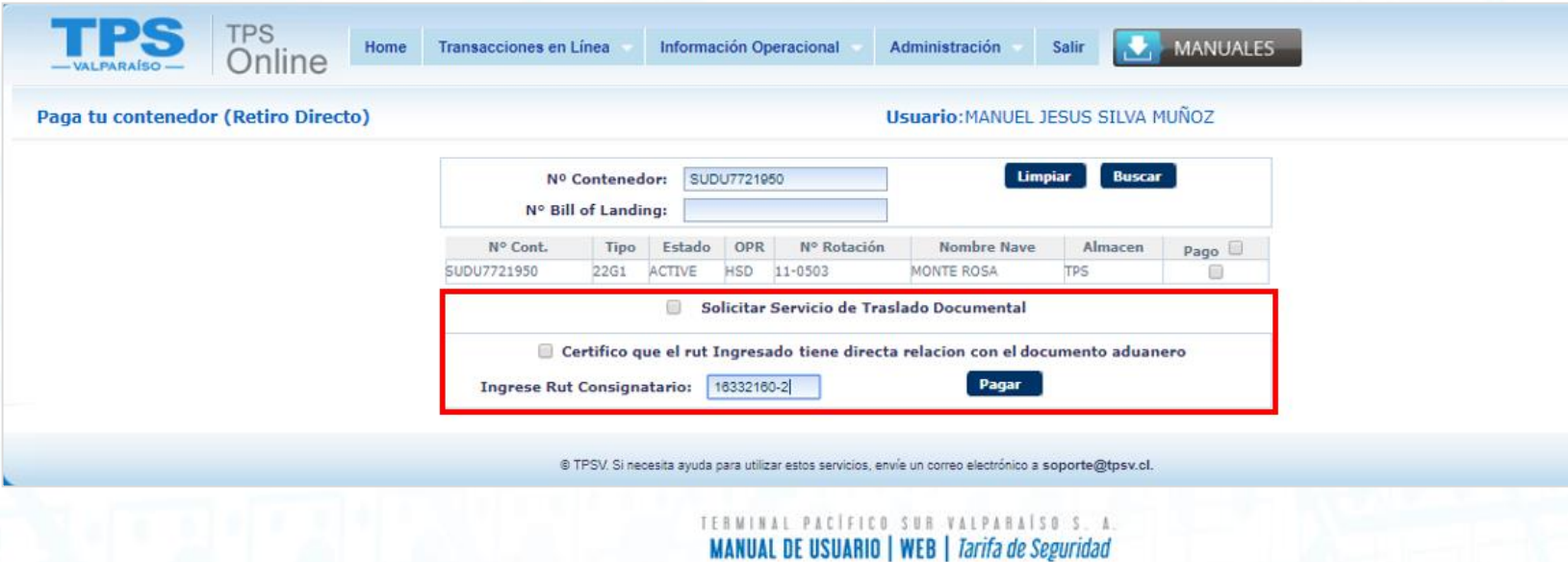

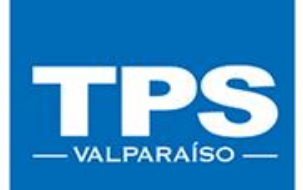

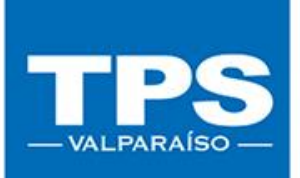

• 5. Luego de seleccionar el botón Pagar, el sistema abrirá nueva página con el resumen de pago de los servicios seleccionados.

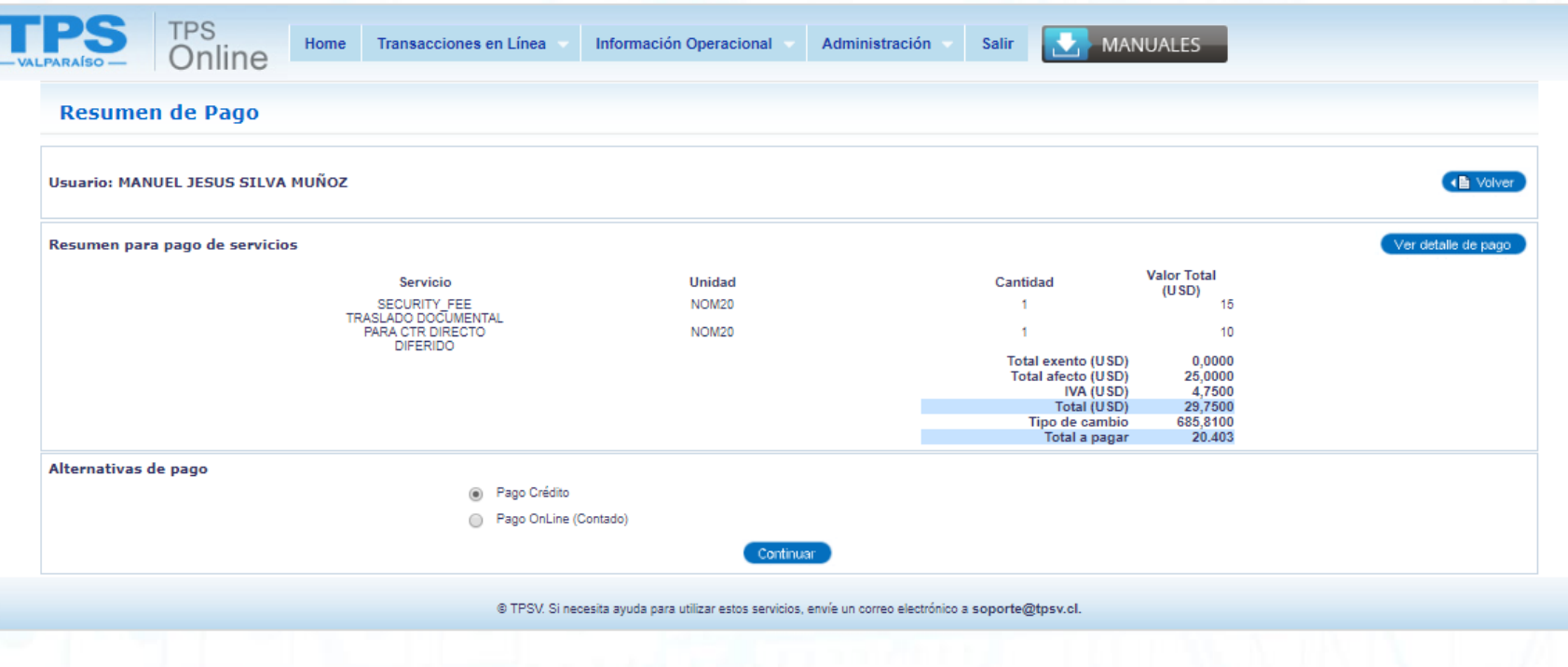

TERMINAL PACÍFICO SUR VALPARAÍSO S. J **MANUAL DE USUARIO | WEB | Tarifa de Seguridad** 

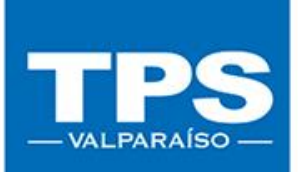

• 6. Una vez validado el resumen de pago, seleccionar el medio de pago a utilizar, luego presionar botón continuar.

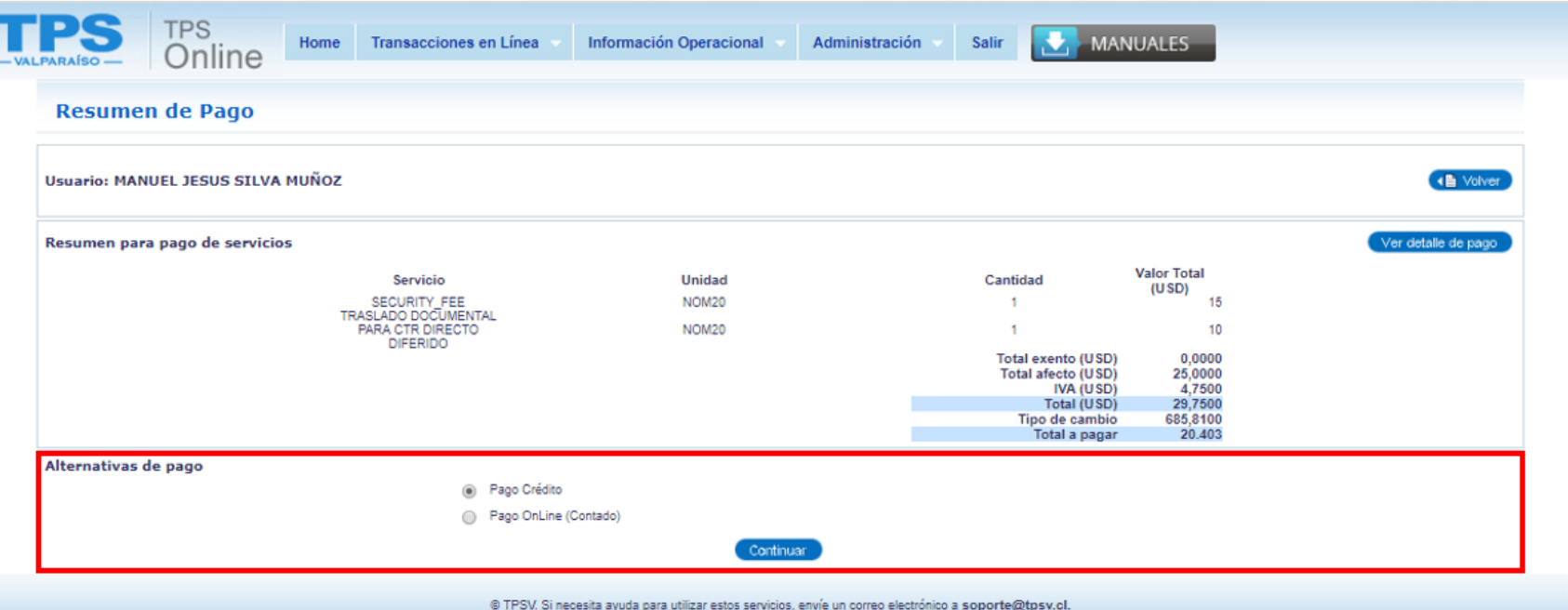

PACÍFICO SUR VALPABAÍSO S. A **MANUAL DE USUARIO | WEB | Tarifa de Seguridad** 

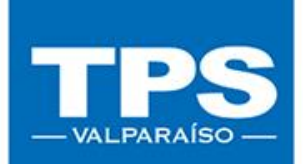

• 7. Una vez terminado el pago (independiente del medio de pago utilizado: Crédito TPSo Botón de Banco).

Se enviará correo electrónico informando el estado de recaudación exitosa.

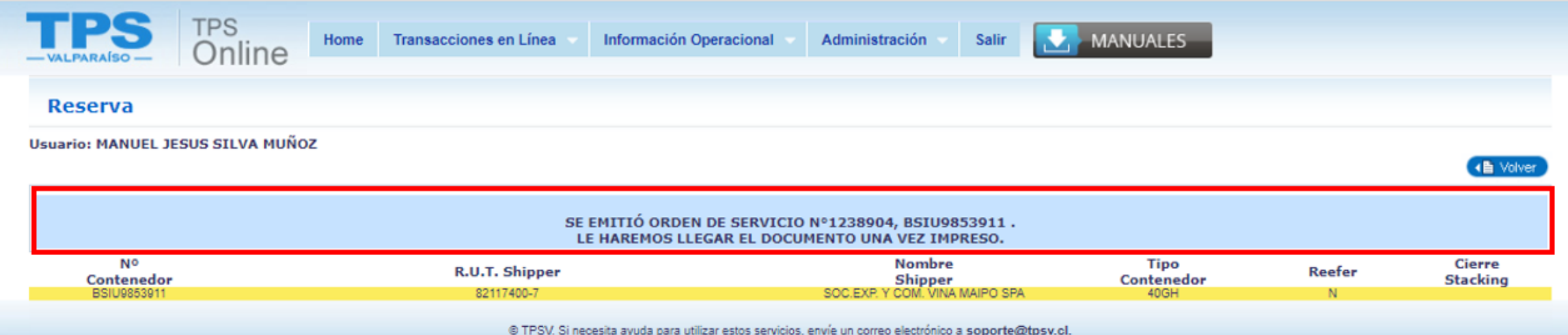

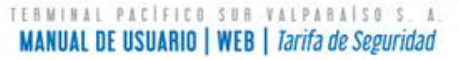

## 2.3- Pago Servicio Security Fee Importación INDIRECTA (IRI)

Para poder realizar el pago del servicio Security Fee deberás primero inscribir tus contenedores para luego realizar los pagos.

#### Sigue los siguientes pasos para un correcto funcionamiento.

• 1. Seleccionar la opción Transacciones en Línea: IMPO-Retiro Indirecto.

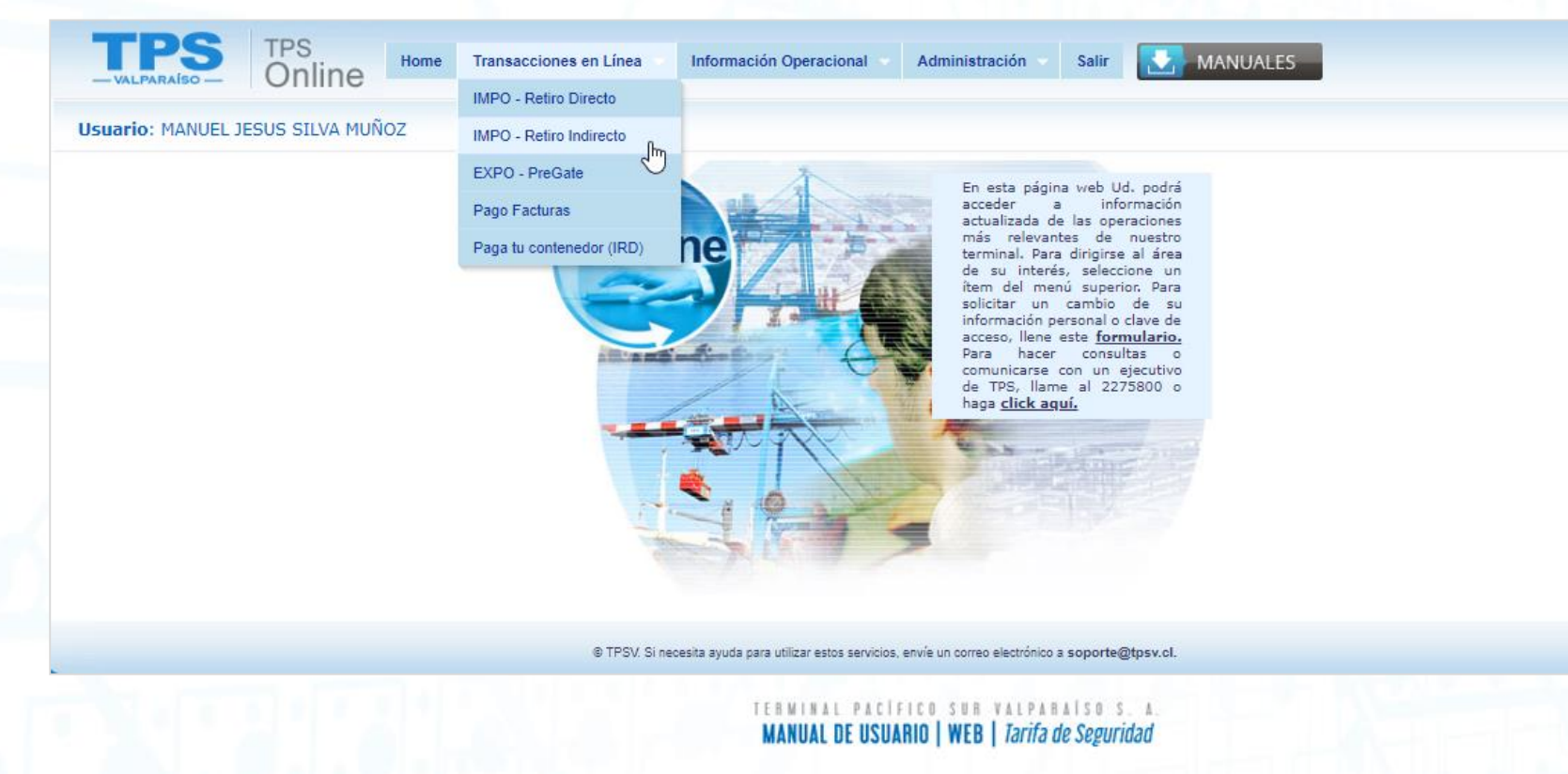

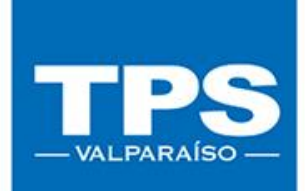

• 2. Recordar que para realizar el proceso de pago debes tener un contenedor ya inscrito, en caso de no tener un contenedor tendrás que realizar la inscripción en el botón "Inscribir contenedor de Retiro Indirecto".

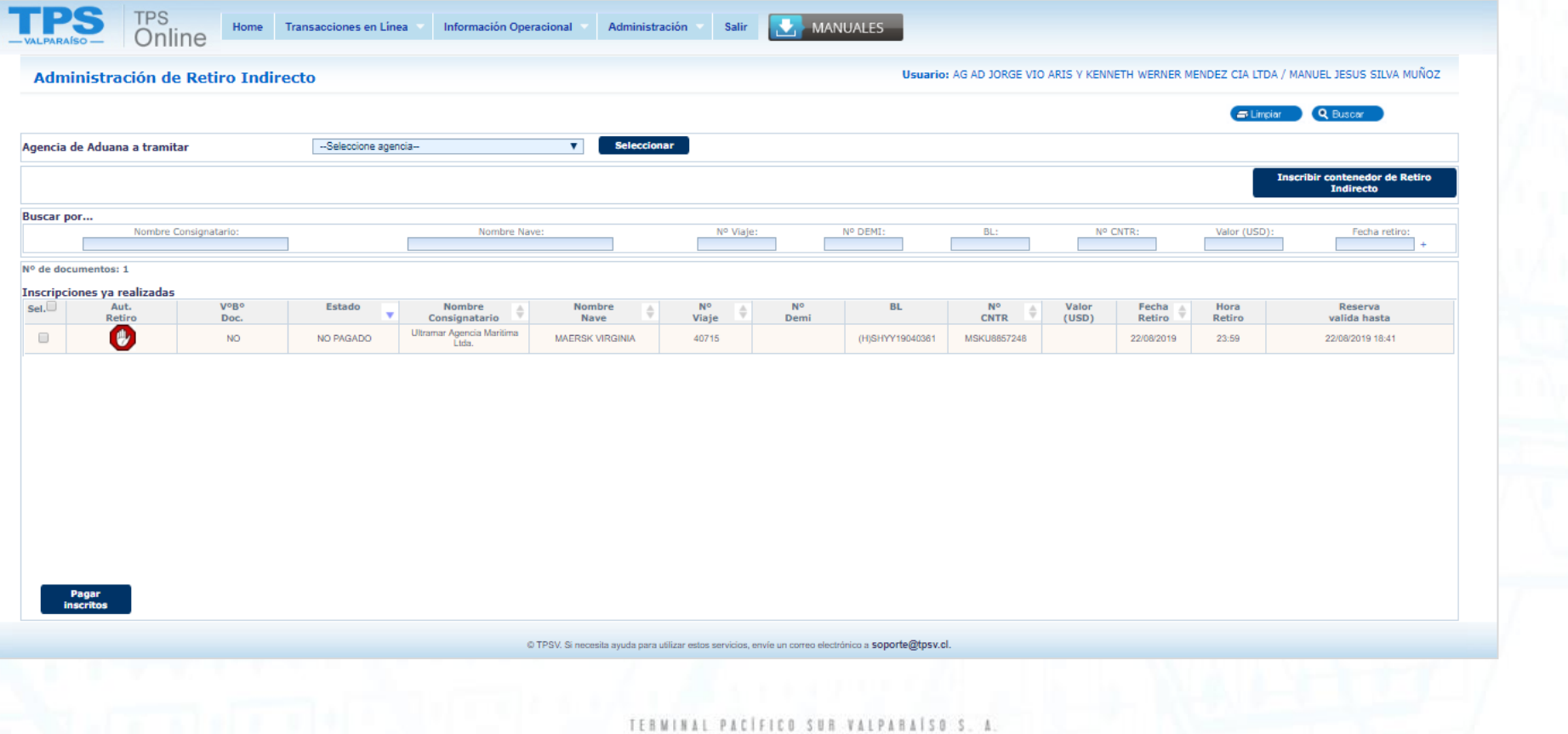

**MANUAL DE USUARIO | WEB | Tarifa de Seguridad** 

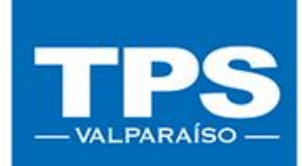

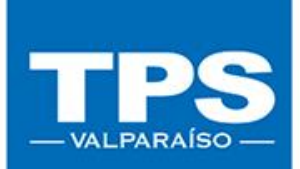

• 3. Seleccionar el contenedor inscrito y presiona el botón Pagar Inscrito.

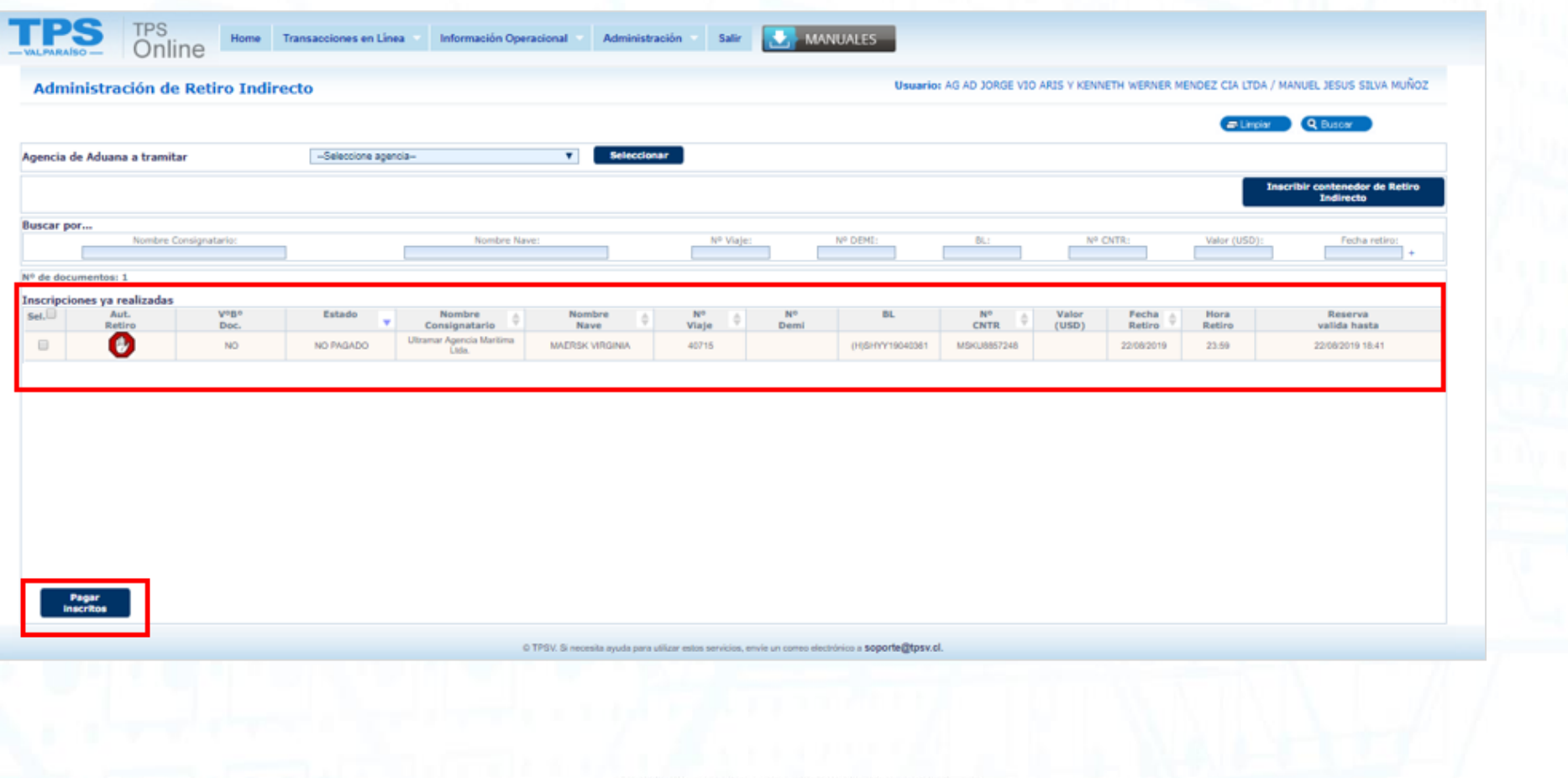

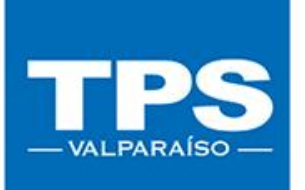

• 4. Luego de seleccionar el botón Pagar Inscrito, el sistema abrirá una nueva página con el resumen de pago de los servicios. Notar que los servicios que podrás pagar por este medio son:

#### Servicio de Almacenaje

Servicio Integral Reefer

Servicio Pronto Retiro

Servicio Cambio de condición

Servicio Security Fee

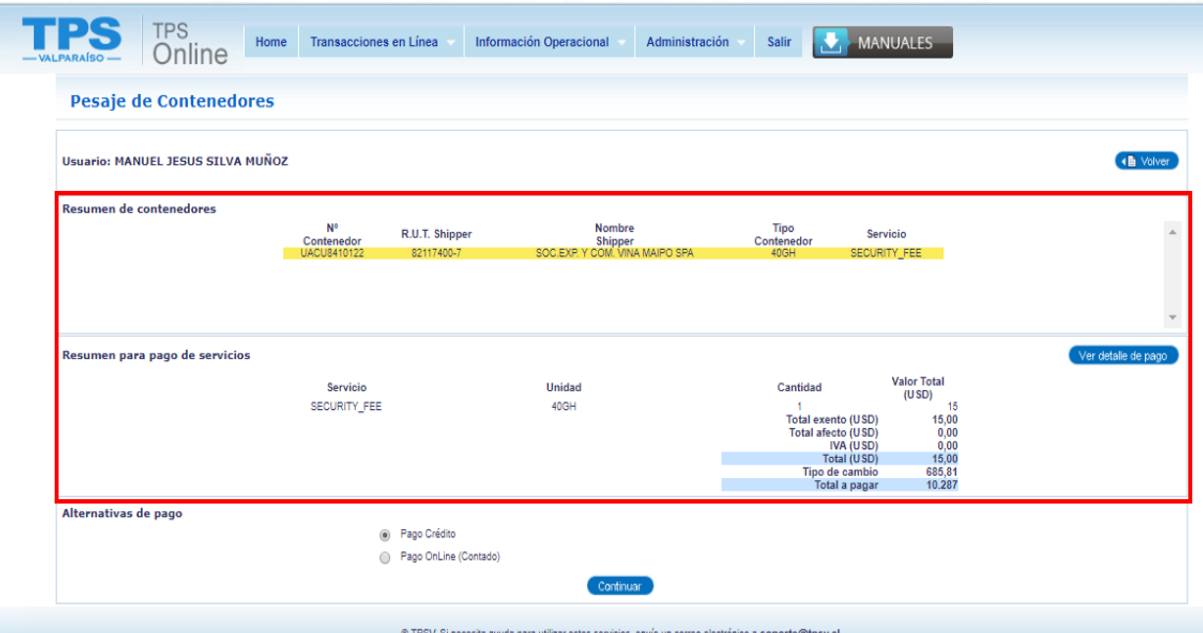

**MANUAL DE USUARIO | WEB | Tarifa de Seguridad** 

• 5. Una vez validado el resumen de pago, seleccionar el medio de pago, para luego continuar con la finalización del proceso.

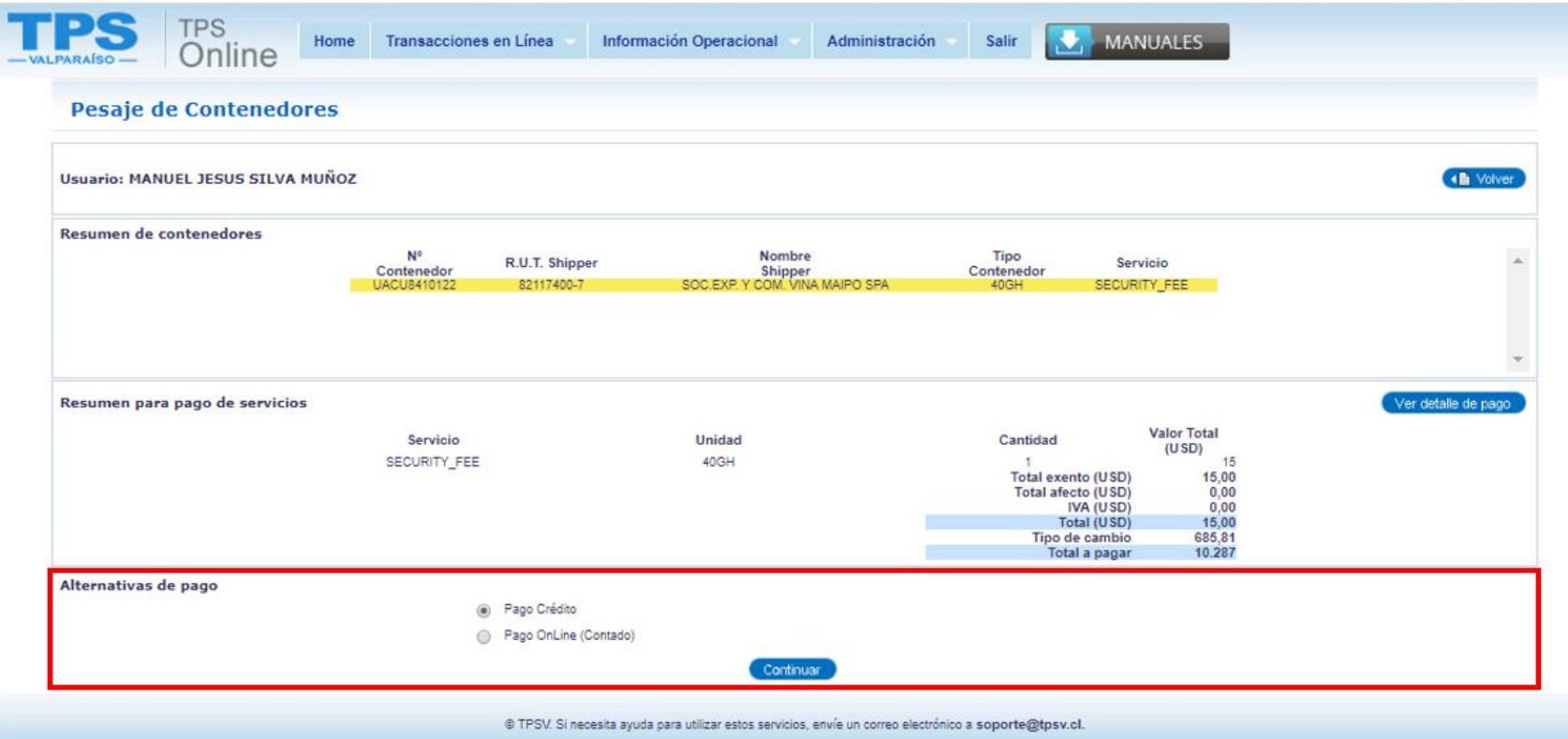

TPS -VALPARAÍSO

**MANUAL DE USUARIO | WEB | Tarifa de Seguridad** 

• 7. Una vez terminado el pago (independiente de la opción de pago utilizada: Crédito TPSo Botón de Banco)

Se enviará correo electrónico informando el estado de recaudación exitosa.

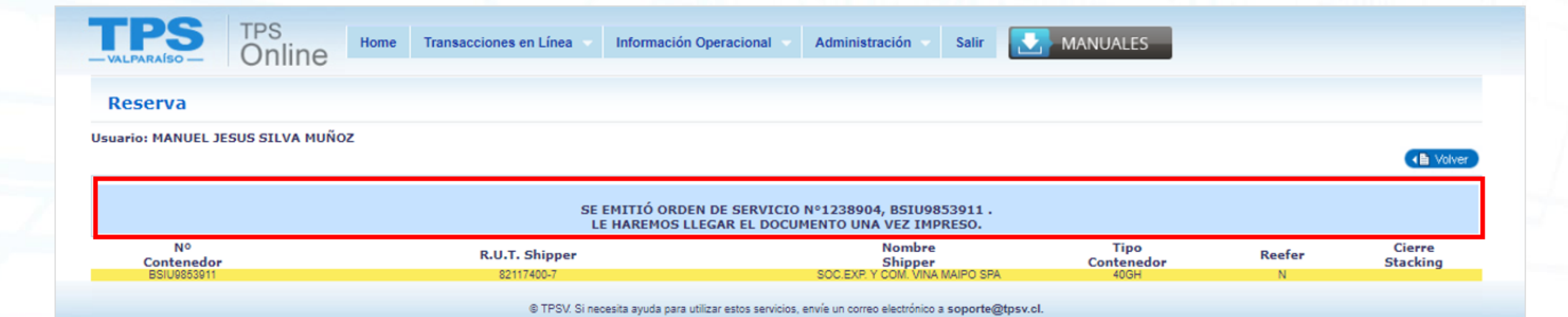

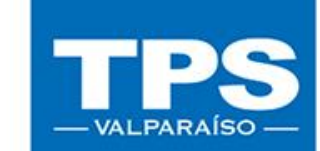

TERMINAL PACÍFICO SUR VALPARAÍSO S. A **MANUAL DE USUARIO | WEB | Tarifa de Seguridad** 

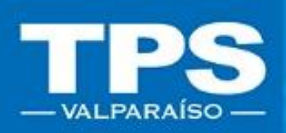

# MANUAL DE USUARIO Tarifa de Seguridad/ Transacciones en Línea

#### TRANSACCIONES EN LÍNEA / 2019

PACIFICO SUR VALPABAISO S